## **109 年度-教室無線 AP 案 連線方式**

- 1. 登入驗證管理系統(網址或 QRcode) <https://wlan-auth.kh.edu.tw/>
- 2. 至登入頁面時選擇 **OPENID** 登入

並依網頁指示操作

3. 選擇平板連線管理

4. 點擊平面連線管理旁的"**≡** "

再選擇教室 SSID 連線顯示

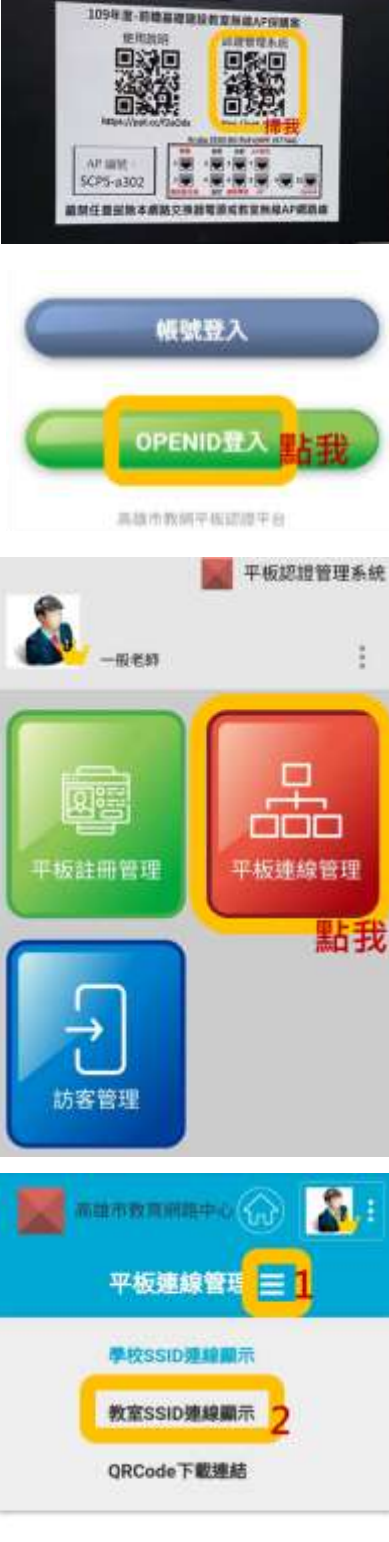

修改時間:2021-07-11 21:00:01

 $<$  1 > 6888 10 3(#13)

5. 找到所在教室的名稱

## 並依圖片操作 Show 出 QRcode

6. 拿出需要連線設備掃描 QRcode

或輸入連線密碼

註:密碼&QRcode 會定時更新,若無法連

線請

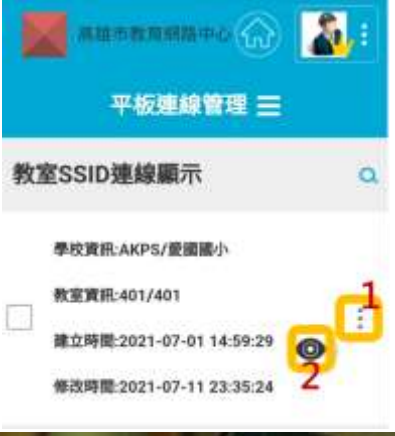

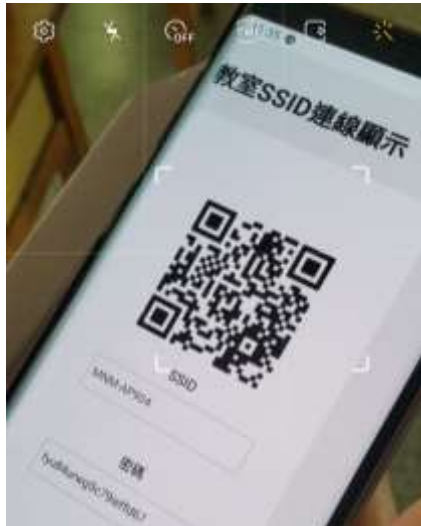